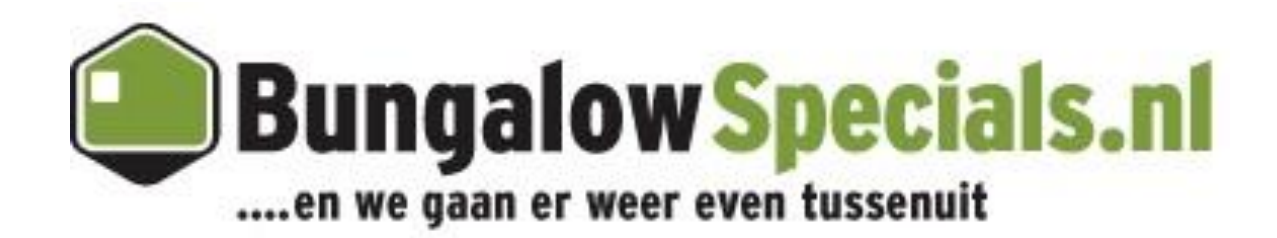

# **Handleiding voor het extranet van Bungalow Booker**

## **Inhoudsopgave**

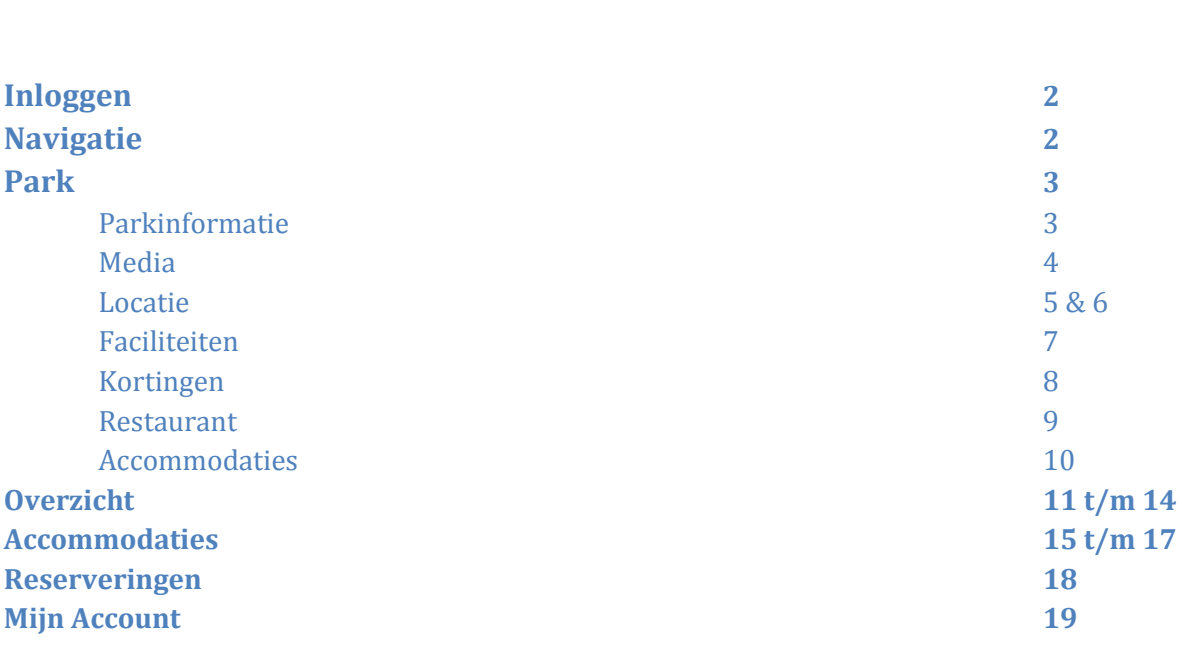

pag.

## **Inloggen**

Het Extranet van Bungalowspecials kan gevonden worden onder Url: login.bungalowspecials.nl De volgende pagina opent zich nu.

Wij adviseren u om voor ons Extranet Mozilla Firefox te gebruiken. Andere programma's zoals Windows Explorer werken ook, maar Firefox geeft de beste kwaliteit en snelheid.

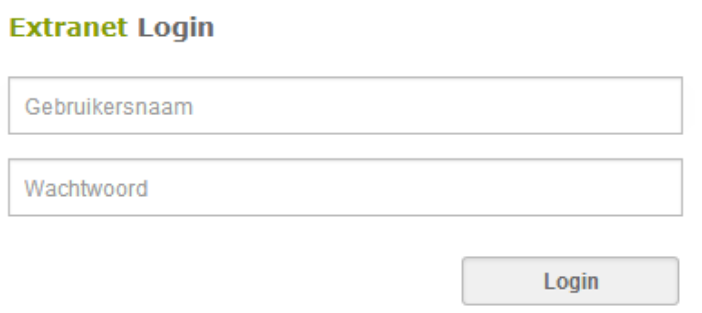

Om in te loggen Vult u *username* en *password* in (deze zijn hoofdletter gevoelig) en klikt op Login.

## **Navigatie**

Het Extranet is opgedeeld in 4 gebieden:

- 1) Park
- 2) Overzicht
- 3) Accommodaties
- 4) Reserveringen

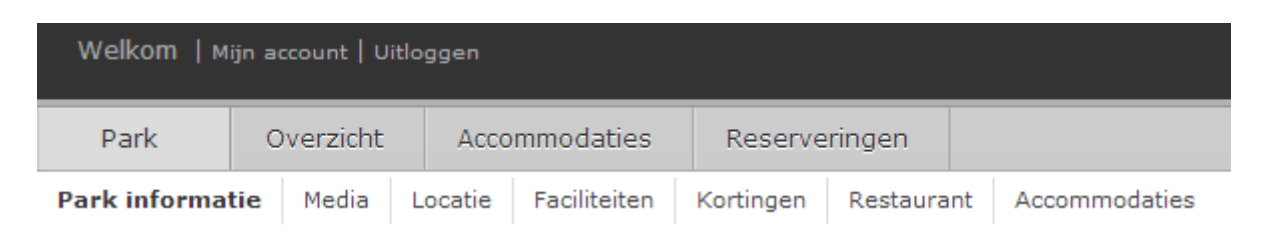

## **Park**

Hier wordt alle algemene informatie over uw park weergegeven, van adres en contactgegevens tot de aanwezigheid van restaurants en overige faciliteiten als mede eventuele toeslagen voor extra's die door de consument los aan een reservering toegevoegd kunnen worden.

## **Park Informatie**

Hier wordt alle algemene informatie over uw park weergegeven. En dient u er voor te zorgen dat wij hier ten alle tijden voor die velden die u kunt aanpassen, de meest up-to-date informatie over uw park hebben.

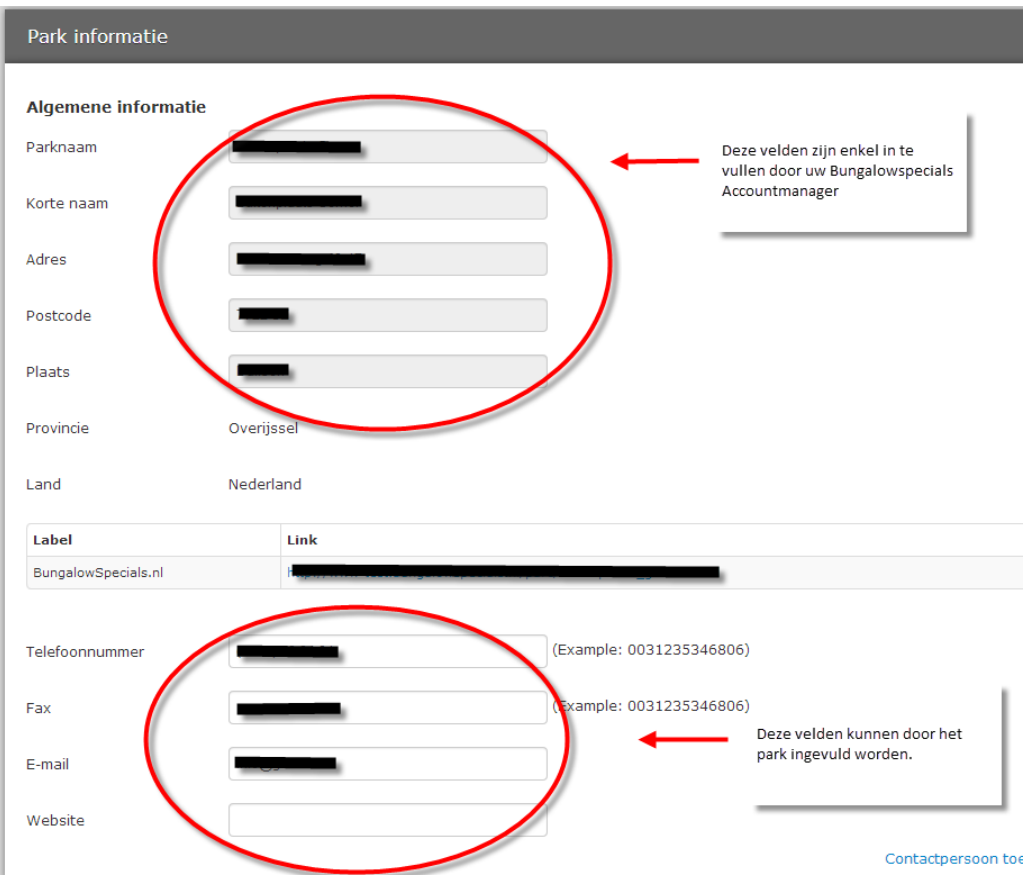

De witte velden kunnen door het park aangepast worden. Alle grijs getinte velden kunnen alleen door Bungalow Booker aangepast worden. Voor eventuele wijzigingen dient u dus uw Accountmanager te contacteren.

Elementen die in dit overzicht aan bod komen zijn:

- Algemene informatie
- Facturatiegegevens
- Aantal accommodaties
- Gegevens van de reserveringsafdeling
- Standaard Check-in en Check-out tijden
- Openingstijden van de receptie
- Parkeerinformatie
- Huisdieren informatie
- Is roken toegestaan op het park?
- Toegankelijkheid van het park voor minder valide gasten

#### Roken

U heeft bij bovenstaande elementen in het overzicht ook de mogelijkheid om te specificeren.

Bijv. wanneer u aangeeft dat het park niet geheel rookvrij is kunt u aangeven waar dit wel het geval is.

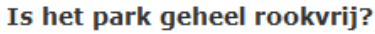

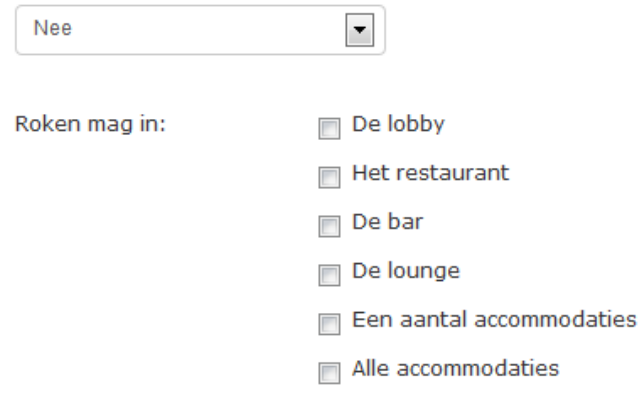

#### **Opslaan**

Alleen wanneer u op "Opslaan" klikt zullen de door u gemaakte wijzigingen bewaard worden. Verlaat u deze pagina zonder op "Opslaan" te drukken, komen uw wijzigingen te vervallen en blijft alles bij het oude.

#### **Media**

Hier heeft u de mogelijkheid foto's van uw park toe te voegen. Bovenaan de pagina vindt u de knop 'foto's toevoegen', zie onderstaande afbeelding.

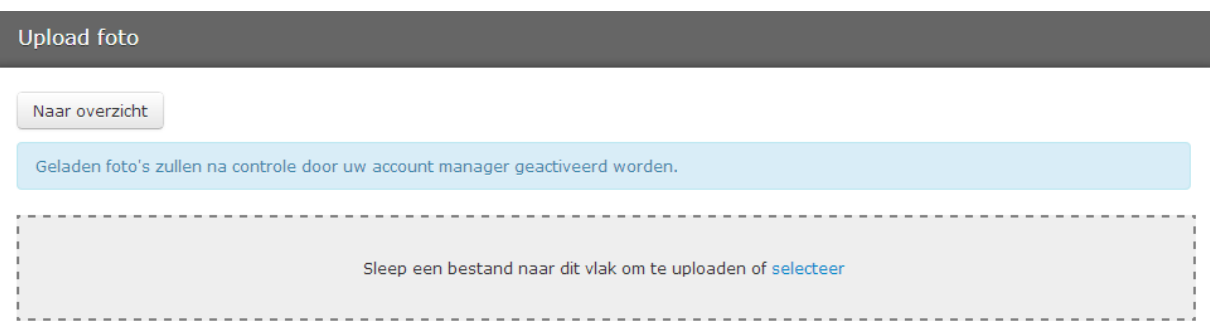

Wanneer u een foto heeft geselecteerd en deze heeft toegevoegd zullen deze altijd eerst worden gecontroleerd door uw Accountmanager voordat de foto's op de website geplaatst worden. U kunt gemakkelijk de volgorde van uw foto's wijzigen door met uw muis de foto's aan te klikken en deze vervolgens weg te slepen. De grootte van de foto's wordt automatisch aangepast door het systeem, echter het is wel van belang dat de foto's een minimale DPI hebben van 300. Wanneer de foto's kleiner zijn zullen deze worden vergroot en zal de kwaliteit achterlopen.

## **Locatie**

Met de rode pointer wordt er op de kaart aangegeven waar uw park precies ligt. U kunt de aangegeven ligging van uw park zelf aanpassen door met uw muis de rode pointer op te pakken en deze te verslepen naar de juiste locatie en daar los te laten.

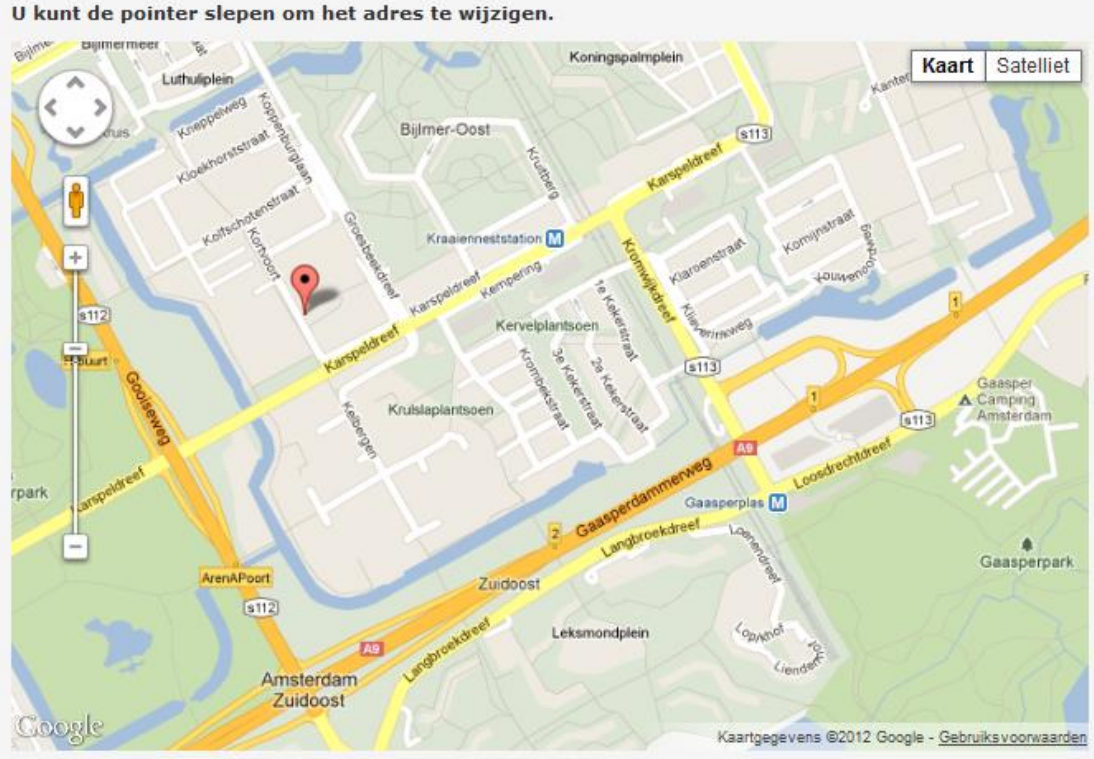

U kunt de pointer slepen om het adres te wijzigen.

#### **Hoe ver ligt het park van het dichtstbijzijnde centrum?**

#### Hoe ver ligt het park van het dichtsbijzijnde centrum?

 $\circ$  N.v.t.

Afstand in km

2.5

Afstand in km: Hier graag maximaal 2 cijfers achter de punt (decimalen) invullen.

#### **Hoe ver is het dichtstbijzijnde …. gelegen?**

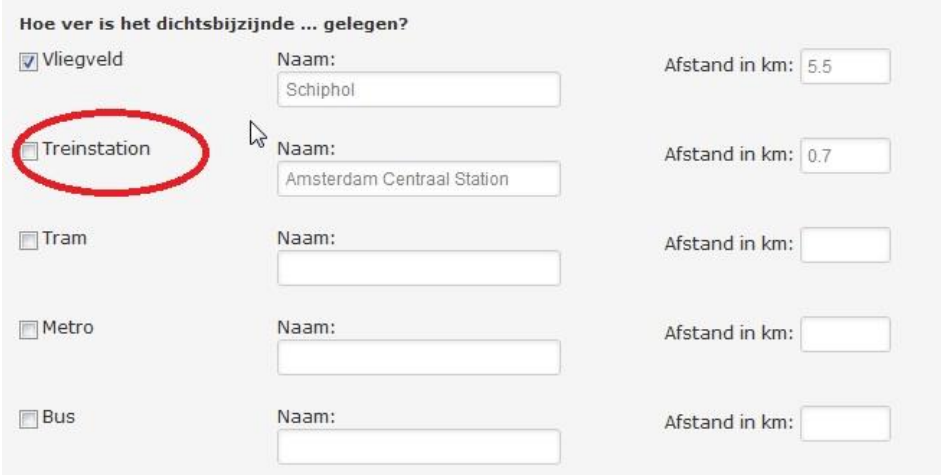

De witte velden zijn vrije type velden. Let u bij het invullen hiervan op eventuele spelfouten. Afstand in km: Hier graag maximaal 2 cijfers achter de punt (decimalen)invullen Vergeet niet het vinkje (rood omcirkeld hierboven) aan te klikken om deze informatie op de website beschikbaar te maken.

#### **Heeft het park een shuttle service?**

#### Heeft het park een shuttle service?

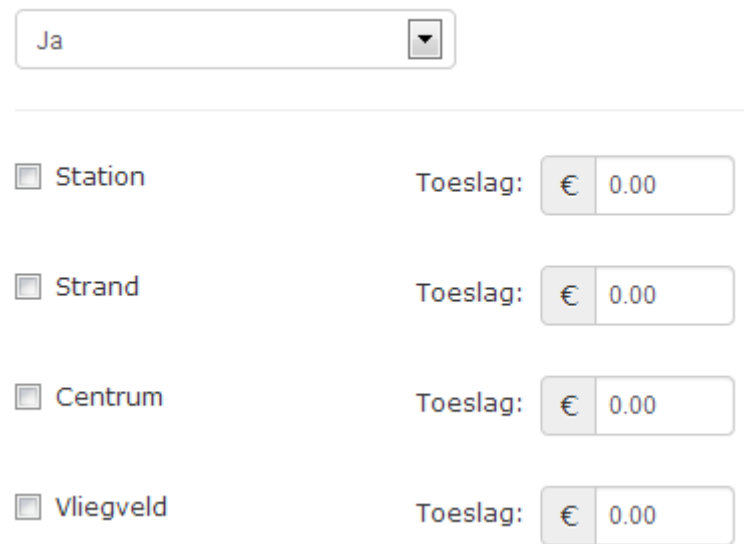

Wanneer u hier voor optie "Ja" kiest dient u aan te vinken welke shuttle service u aanbiedt. De toeslag die u invult is per persoon per enkele reis.

#### **Opslaan**

## **Faciliteiten**

#### **Algemene faciliteiten**

Hier dienen alleen die faciliteiten aangevinkt te worden die op park niveau beschikbaar of aanwezig zijn. Elementen die alleen voor een bepaald accommodatietype gelden, dienen hier **niet** aangevinkt te worden.

Airconditioning mag dus alleen aangevinkt worden als dit op het gehele park aanwezig is. De faciliteiten Leeshoek, Lounge, Openhaard, Tuin, Terras en Zithoek dienen algemeen toegankelijke ruimtes zijn die in het park aanwezig zijn. Eventuele toeslagen op het gebruik van deze ruimtes mogen niet van toepassing zijn.

#### **Algemene faciliteiten**

- Rolstoelvriendelijk
- Vergaderfaciliteiten
- Mini-market
- Zwemparadijs subtropisch
- Diverse waterattracties
- Ontbijtservice
- Pinautomaat
- Supermarkt
- Telefooncel
- Zwembad voor kinderen
- Zwemvijver/natuurzwemstrand/zee

Disco

- **Bagageopslag**
- Leeshoek
- Lounge
- $\blacksquare$  Terras
- Nachtportier
- **Bibliotheek**
- Souvenierwinkel
- **V** Wasservice
- $\Box$  Bar
- **7** Binnenzwembad **Buitenzwembad**

#### **Overige faciliteiten**

In de volgende 3 categorieën kunt u de overige faciliteiten die uw park biedt aangeven:

- Faciliteiten met betrekking tot kinderen
- Sport en spel
- Service in het park
- Zijn er ontspanningsfaciliteiten in het park aanwezig?

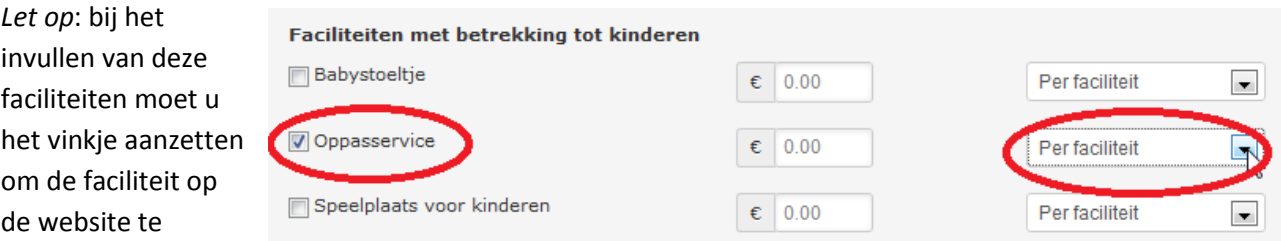

tonen. En aangeven of de toeslag per persoon of per faciliteit is. Wanneer de faciliteit gratis tot de beschikking van uw gasten staat, dit graag aangeven door de prijs op €0.00 te laten staan.

#### **Opslaan**

## **Kortingen**

Wanneer u een korting wilt toevoegen klikt u op 'korting toevoegen'.

Bij kortingen kunt u kiezen uit 5 verschillende kortingstypes:

- Vroegboek korting
- Actie korting
- Jonge gezinnen korting
- Senioren korting
- Last minute korting

Onder het kortingstype vindt u de kortings - 'methode'. U kunt hier kiezen uit 3 verschillende manieren:

- Korting in percentage
- Nieuwe prijs
- Kortingsbedrag

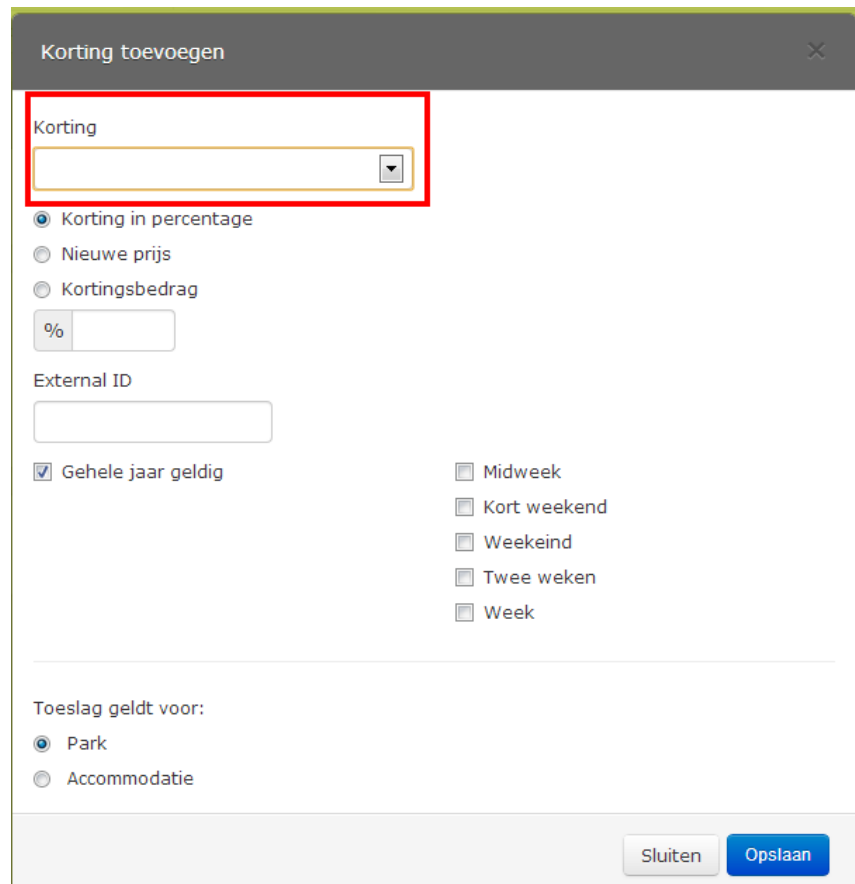

U kunt tevens aangeven wanneer de korting geldig is. Gedurende het hele jaar of slechts een tijdsperiode. Hierin kunt u onderscheid maken tussen verblijfsduren. Ook kunt u onderscheid maken tussen kortingen per accommodatie type of voor het volledige park.

#### **Opslaan**

## **Restaurant**

Hier dient u alle informatie omtrent uw restaurant weer te geven zoals;

Tussen welke tijden wordt de lunch geserveerd? Wat zijn de openingstijden van het restaurant om te dineren?

Wordt een kindermenu geserveerd?

Houdt het restaurant rekening met dieetwensen? Hier kunt u met vinkjes aangeven met welke dieetwensen u rekening houdt.

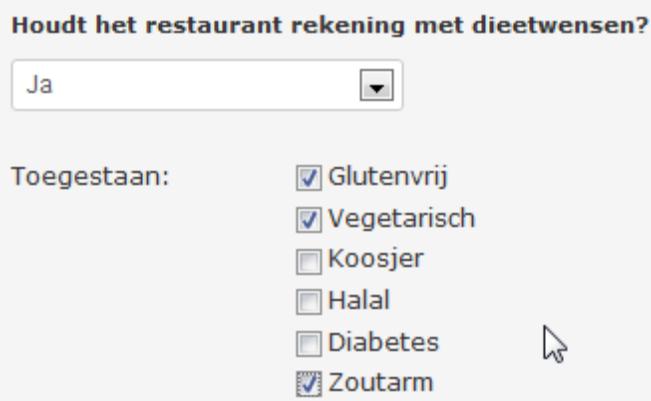

## **Opslaan**

Alleen wanneer u op "Opslaan" klikt zullen de door u gemaakte wijzigingen bewaard worden. Verlaat u deze pagina zonder op "Opslaan" te drukken, komen uw wijzigingen te vervallen en blijft alles bij het oude.

9

## **Accommodaties**

Hierin kunt u aangeven of gasten een voorkeur kunnen opgeven voor de ligging van de accommodatie. Wanneer u 'ja' ingeeft krijgt u ook de mogelijkheid om een toeslag voor deze voorkeurswens in te geven.

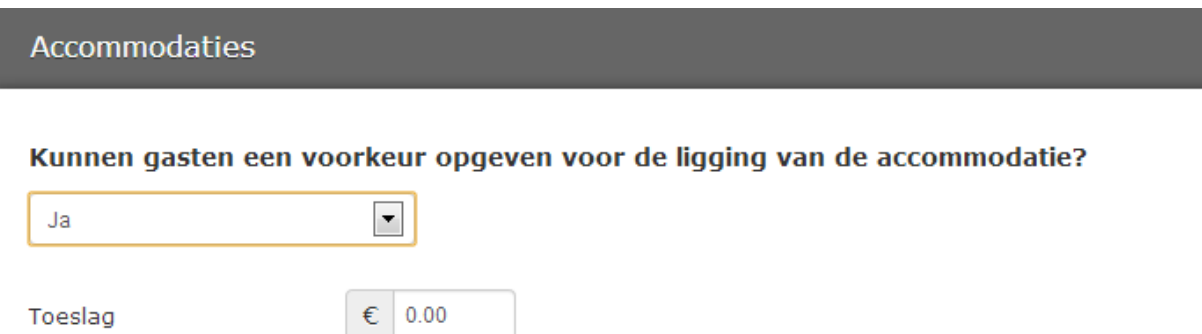

#### **Biedt het park extra service in verband met allergieën?**

Voor de opties "Ja, er wordt een extra service geboden in verband met allergieën" kunt u kiezen uit de volgende toeslagen met bijbehorende prijzen:

#### Biedt het park extra service in verband met allergieën?

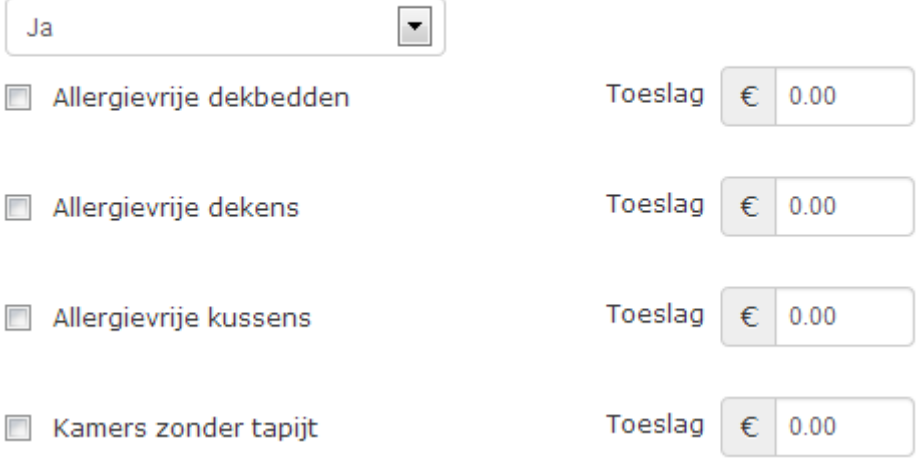

#### **Opslaan**

## **Overzicht**

Onder deze tab beheert u de prijzen en beschikbaarheid van uw park per pakket. In dit overzicht werken wij met 3 algemene kleuren:

Rood = de accommodatie is voor deze datum gesloten (niet beschikbaar voor verkoop)

Oranje = de accommodatie is uitverkocht maar de data zijn nog niet helemaal gesloten. Er zou nieuwe beschikbaarheid geladen kunnen worden.

Wit = het pakket is voor deze datum beschikbaar voor verkoop.

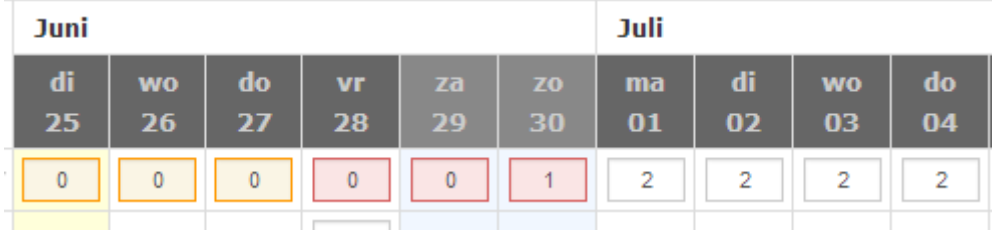

## **Periode**

Hier kunt u aangeven welke periode u wilt bekijken. Een specifieke maand of een zelfgekozen periode "Aangepaste periode".

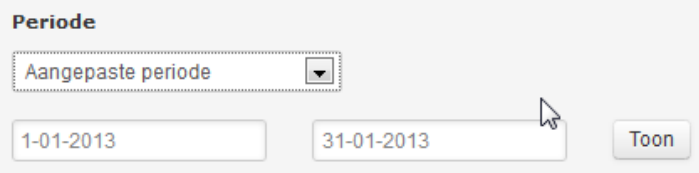

## **Status gehele accommodatie**

Deze balk biedt u de mogelijkheid om de beschikbaarheid voor uw park in 1x volledig te sluiten voor een bepaalde datum. Wij adviseren u deze functie alleen in uiterste noodgevallen te gebruiken. En in alle overige gevallen de status per accommodatie te managen.

Een rood vakje in deze balk betekent dat uw park gesloten is voor boekingen van Bungalow Booker, een wit vakje betekent dat op park niveau uw park openstaat voor boekingen. Het is wel belangrijk om er voor te zorgen dat er altijd prijzen en allotment geladen zijn. Wanneer dit namelijk niet het geval is kan het park/de accommodatie, ondanks het witte vakje, alsnog niet geboekt worden.

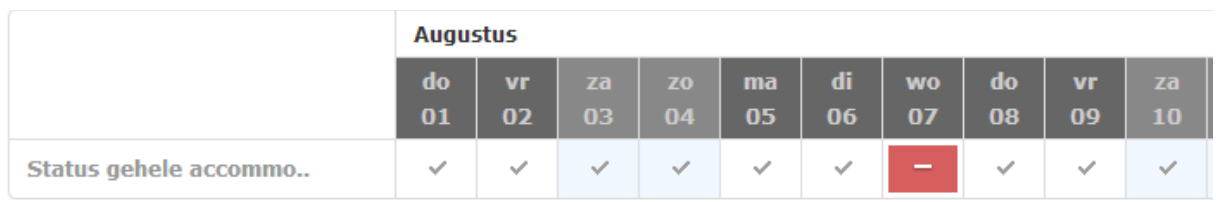

## **De primaire weergegeven informatie aanpassen**

Met het drop-down menu aan de rechter zijde kunt u bepalen welke informatie u primair in het overzicht wilt zien. U kunt kiezen tussen *Allotment & Prijs* en *Status.* Wanneer u hier voor *Allotment & Prijs*  kiest, krijgt u meteen een overzicht van de prijzen en de daarbij behorende allotments.

Wanneer u kiest voor *Status* kunt u gemakkelijk in één oogopslag zien welke accommodaties en data gesloten/open zijn.

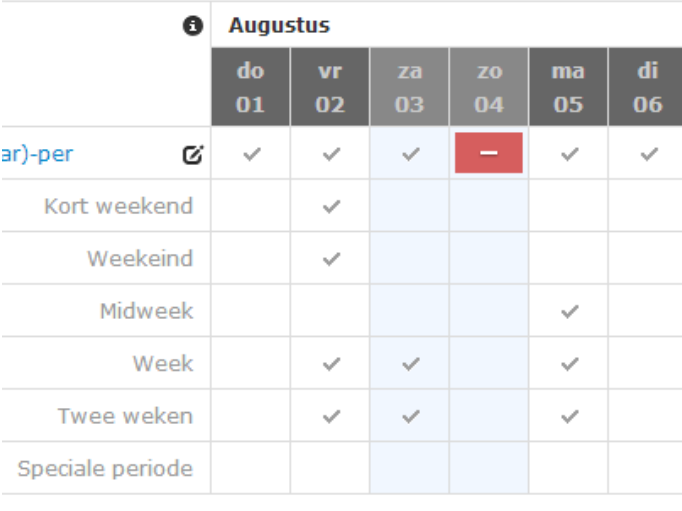

 *Status*

| 0<br>allotment   | <b>Augustus</b> |           |                        |  |
|------------------|-----------------|-----------|------------------------|--|
|                  | do              | <b>vr</b> | $\overline{z}$ a<br>nз |  |
| ar)-per          | 3               | 3         | 3                      |  |
| Kort weekend     |                 | 0         |                        |  |
| Weekeind         |                 | 445       |                        |  |
| Midweek          |                 |           |                        |  |
| Week             |                 | 795       | 0                      |  |
| Twee weken       |                 | 1590      | ٥                      |  |
| Speciale periode |                 |           |                        |  |

*Allotment & Prijs*

## **Prijs wijzigingen in het overzicht**

Wanneer het overzicht gesorteerd staat op prijs kunt u eenvoudig de prijs van een accommodatie aanpassen.

Klik op de *accommodatie* waarin u graag de prijzen aan wilt passen. Het volgende scherm opent zich nu:

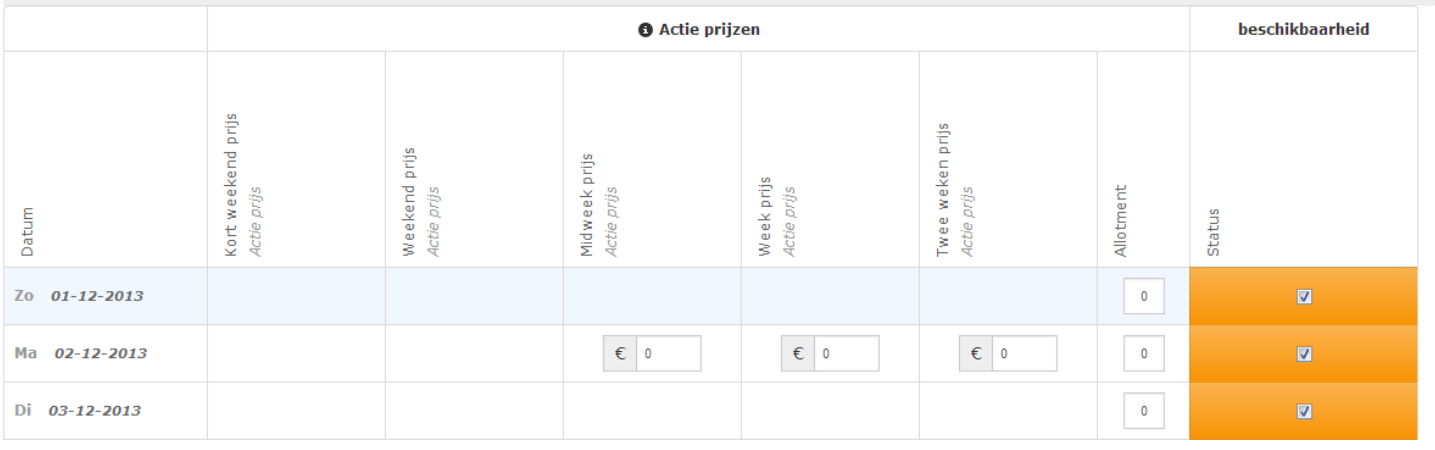

Als u enkel van één datum de prijs wilt wijzigen, kunt u deze wijzigen in eerste scherm. Zie bovenstaand. Alle wijzigingen in dit scherm worden automatisch opgeslagen.

Wanneer u graag meerdere prijzen of voor langere periodes aan zou willen passen klikt u op ' *wijzig gegevens voor een langere periode'*. Daarop krijgt u het volgende scherm (dit is een gedeelte van de volledige pagina):

#### **Periode**

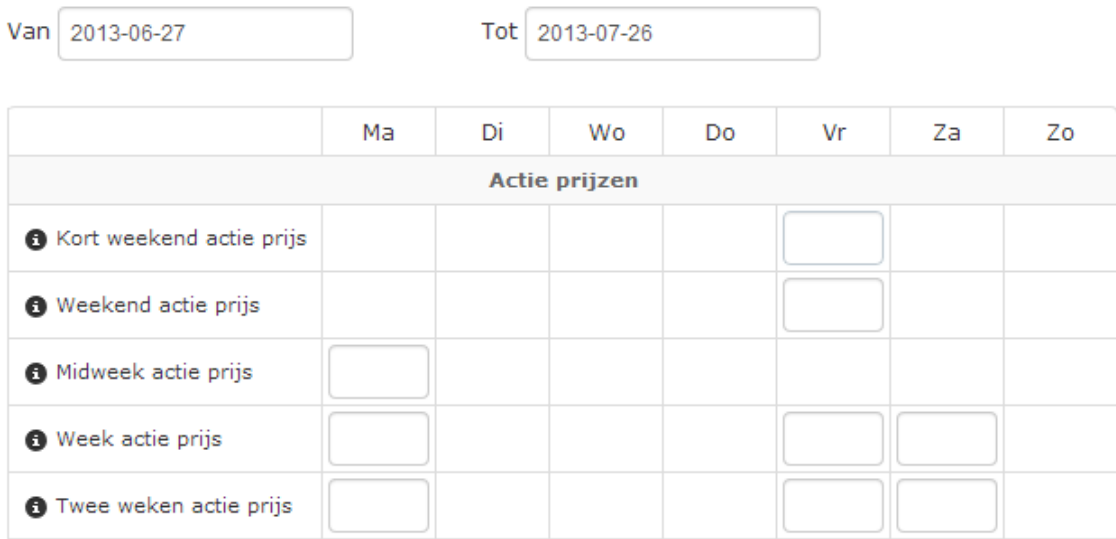

In het scherm waarin u de prijs aanpast kunt u behalve 1 datum ook dezelfde prijswijziging voor een langere periode door voeren zolang u maar de zelfde prijs voor elke weekdag binnen die periode wilt aanpassen.

#### **Allotment wijzigingen in het overzicht**

In het scherm waarin u het allotment aanpast kunt u behalve 1 datum ook dezelfde allotment wijziging voor een langere periode door voeren zolang u maar hetzelfde allotment voor elke weekdag binnen die periode wilt aanpassen.

Via de knop meer gegevens aanpassen in het scherm, kunt u naast het allotment ook tegelijkertijd de prijs en de status van het pakket aanpassen. De werkwijze is voor deze velden hetzelfde.

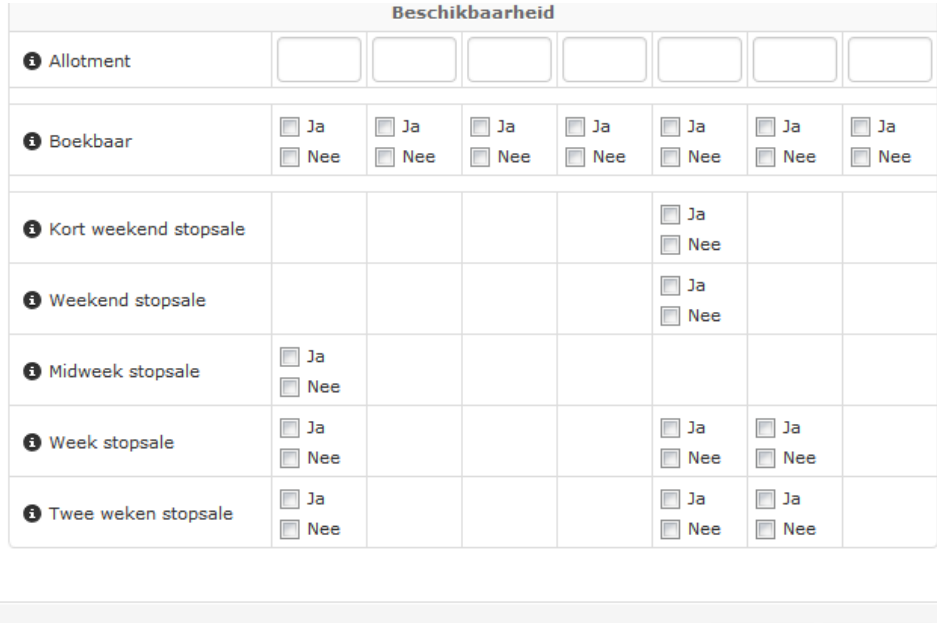

#### **Opslaan**

Alleen wanneer u op "Opslaan" klikt zullen de door u gemaakte wijzigingen bewaard worden. Verlaat u deze pagina zonder op "Opslaan" te drukken, komen uw wijzigingen te vervallen en blijft alles bij het oude.

Sluiten

Opslaan

## **Accommodaties**

#### **Pakketten**

Dit tabblad geeft u een overzicht van alle accommodatie types die van uw park worden aangeboden .

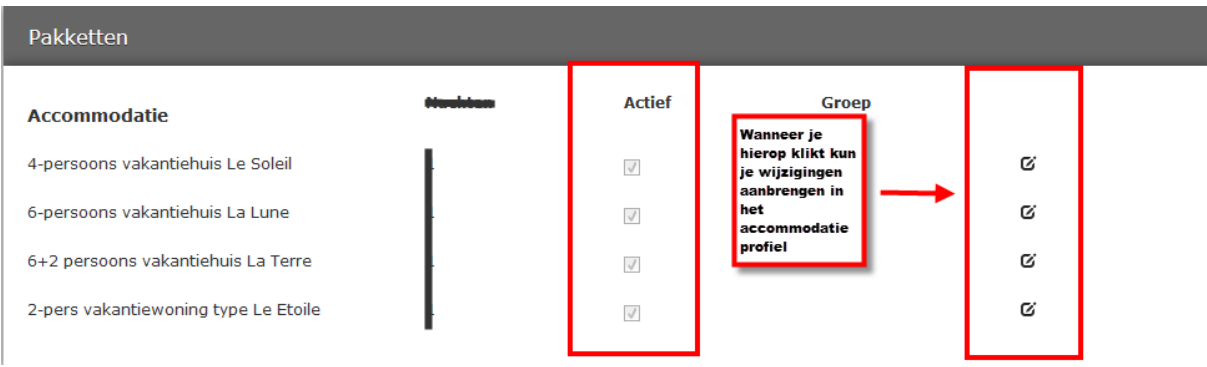

Bij actief vindt u de accommodaties die worden aangeboden op de website. Wanneer deze aangevinkt staan bij actie zijn de accommodaties zichtbaar op de website.

U kunt zelf ook wijzigingen aanbrengen in het accommodatie profiel. Hierin wordt onderscheid gemaakt tussen *Algemeen, Labels, Faciliteiten, Geldigheid*.

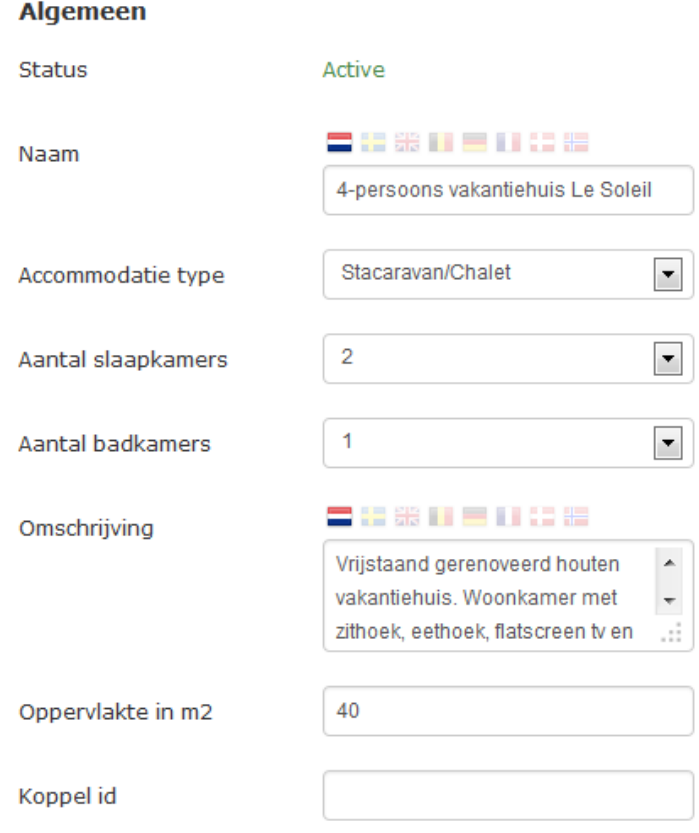

In de toekomst zal de website ook in meerdere talen worden aangeboden en kunt u hier ook de vertalingen terug vinden. Tevens vindt u bij de omschrijving een korte uitleg van de accommodatie.

## *Algemeen*

#### *Faciliteiten*

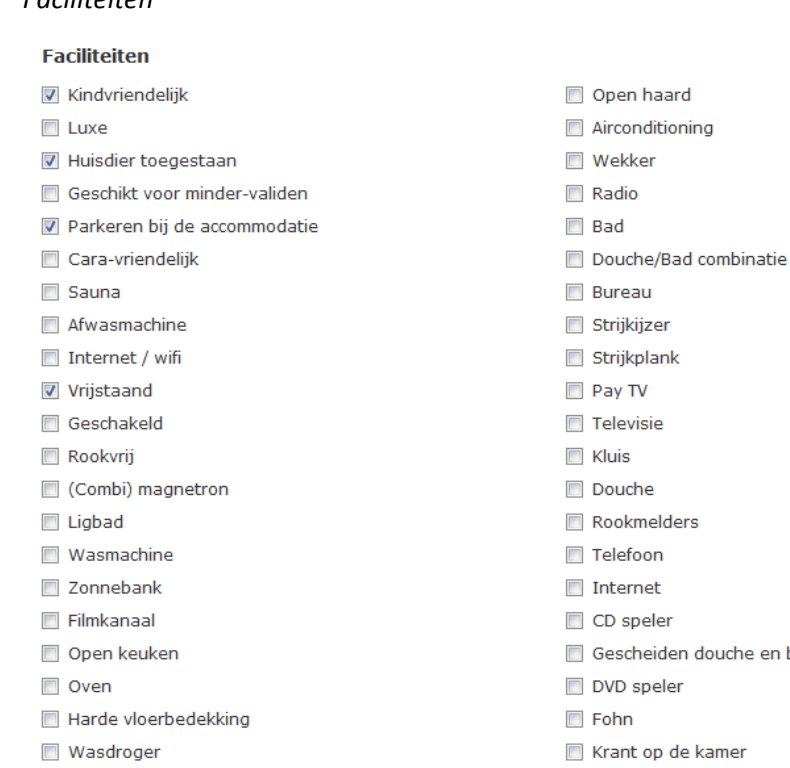

douche en bad Krant op de kamer **Bubbelbad** Stoomdouche cabine **Keuken** Aparte douche **Koelkast** 

Zoals u eerder op park niveau faciliteiten kon aangeven voor het gehele park (pagina 7) kunt u ook op accommodatie niveau faciliteiten aangeven. De gasten zullen op de nieuwe site ook kunnen zoeken op faciliteiten per accommodatie.

#### *Geldigheid*

Apart toilet

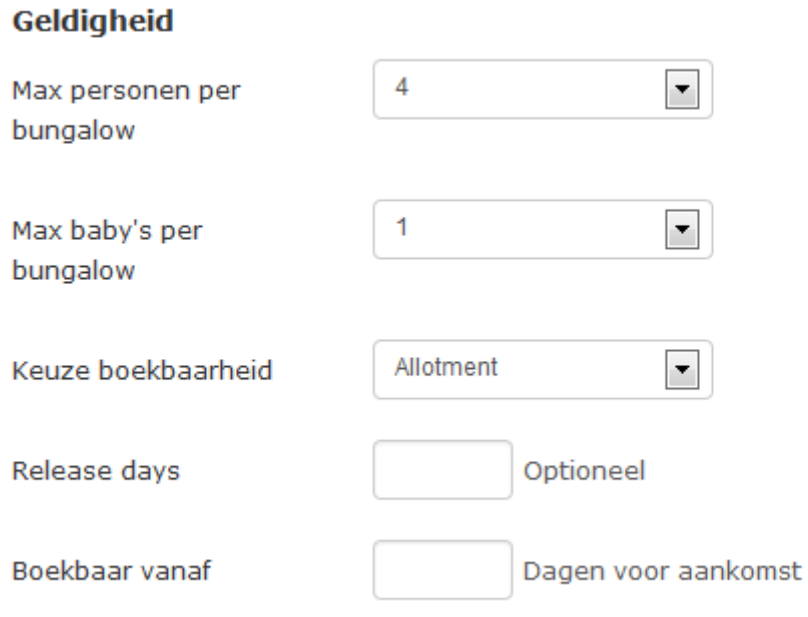

Bij het maximaal aantal personen per accommodatie wordt er verwezen naar het aantal volwassenen. Wanneer het bijv. een 4-persoonsaccommodatie betreft zullen het aantal volwassenen 4 zijn, en mag er daarbij 1 baby geselecteerd worden. Bij keuze boekbaarheid kan worden aangegeven *allotment, open sell* en *op aanvraag*. *Allotment* verwijst naar de beschikbaarheid van het aantal accommodaties dat beschikbaar is per type. *Open sell* verwijst naar 'free sell'. Dit betekend dat er geboekt kan worden net zo lang tot 'alles' op geboekt is. Wanneer dit het geval is volgt er een stop sales. *Op aanvraag* verwijst naar accommodaties die wel beschikbaar zijn, maar waarvan u kunt bepalen om de boeking aan te nemen. Wanneer het bijv. gaat om een accommodatie voor grotere groepen.

*Release days* wordt veelal gebruikt voor grotere touroperators. U kunt zelf gebruik maken van release days wanneer u zelf het allotment wilt beheren tot een bepaalde periode voor de aankomstdatum. Hierin zou u aan kunnen geven dat u 5 accommodaties beschikbaar heeft tot datum X. Wanneer deze 5 accommodaties voor die tijd nog niet geboekt zijn kunt u deze accommodaties terug in eigen beheer nemen.

*Boekbaar vanaf* geeft u de mogelijkheid een accommodatie beschikbaar te zetten voor een bepaalde periode die ook pas vanaf een bepaalde datum te boeken is.

#### **Opslaan**

## **Reserveringen**

Hier kunt u alle reserveringen die voor uw park zijn gemaakt terug zoeken. Maar ook rapportages op basis van boek of aankomst of vertrek datum.

Kies uit de drop-down op basis van welk element u een zoekperiode wilt aangeven.

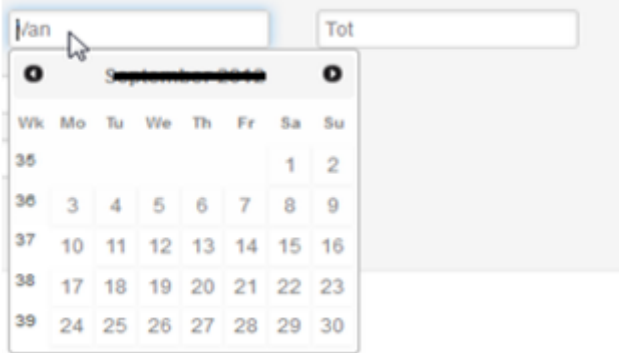

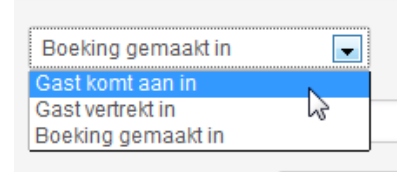

Geef bij "Van" en "Tot" met behulp van de kalender aan binnen welke periode u wilt zoeken. (De kalender verschijnt automatisch als u uw cursor in het "Van" of "Tot" veld plaatst. "Reserveringsnummer" en "Naam gast" kunt u op dit moment leeg laten. Wanneer u op "Bekijk de reserveringen" klikt, krijgt u een overzicht van alle reserveringen die aan deze voorwaarde voldoen. Als mede de volgende informatie over deze selectie:

Totaal bedrag aan park; totale waarde van al deze reserveringen tezamen Room nights: totaal aantal nachten van al deze reserveringen tezamen Reserveringen: totaal aantal reserveringen die in deze selectie voorkomen

Via de knop "Download excel" kunt u dit rapport exporteren naar Excel. Door op de titel velden in dit scherm te klikken kunt u het rapport sorteren van A-Z of Z-A.

Via het reserveringsnummer veld kunt u zoeken op een specifiek reserveringsnummer van een boeking. (We hebben het hier over het unieke reserveringsnummer dat Bungalow Booker aan elke reservering meegeeft.) U hoeft in dit geval geen keuze te maken uit het drop-down menu "Gast komt aan in"/ "Gast vertrekt in"/ "Boeking gemaakt in" en geen data in te vullen onder "Van" en "Tot". Via het "Naam gast" veld kunt u zoeken op de specifieke naam van een gast. U hoeft in dit geval geen keuze te maken uit het drop-down menu "Gast komt aan in"/ "Gast vertrekt in"/ "Boeking gemaakt in" en geen data in te vullen onder "Van" en "Tot".

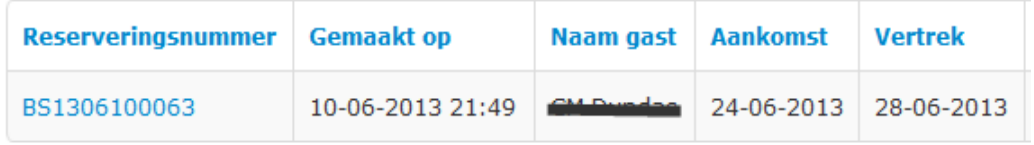

Wanneer u op het blauwgedrukte reserveringsnummer klikt kunt u in de reservering zelf. Hierin kunt u alle specifieke gegevens van de reservering bekijken.

## **Mijn account**

Onder mijn account vind u 3 handige tabbladen:

- Mijn account
- Help
- Contact

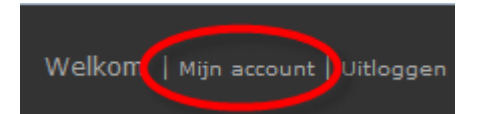

#### **Taalsettingen aanpassen**

Wanneer u op Mijn account klikt links boven in het scherm kunt u onder de tab Mijn account de taal waarin uw Extranet wordt weergegeven aanpassen door te kiezen uit het drop-down menu en op Opslaan te klikken.

## **Help**

Hier kunt u via een link automatisch de URL van het Extranet aan uw favorieten in uw browser toevoegen. Daarnaast vind u hier de digitale versie van deze handleiding.

#### **Contact gegevens**

In Mijn account onder de tab Contact vind u de contact gegevens van uw accountmanager.